Crésus Lohnbuchhaltung

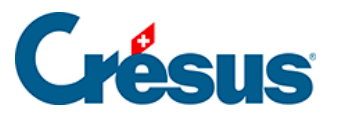

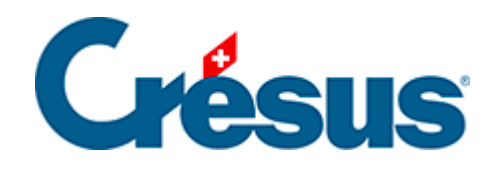

# **Crésus Lohnbuchhaltung**

### [22.7 - BVG-Daten übermitteln](#page-2-0)

<span id="page-2-0"></span>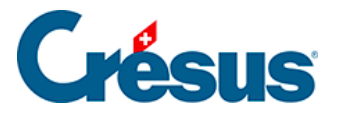

## **22.7 - BVG-Daten übermitteln**

Der Mechanismus ermöglicht einen Austausch in zwei Schritten mit der BVG-Vorsorgekasse.

#### **Meldung von Angestellten**

Die Meldung von Angestellten kann mit der Datei des laufenden Jahres erfolgen, bevor das neue Jahr eröffnet wird, oder direkt mit der Datei für das neue Jahr. So können Sie die Liste der angeschlossenen Angestellten prüfen.

- Die Lohnbuchhaltung schickt die Liste der Angestellten an die Pensionskasse.
- Die Pensionskasse prüft, ob die gelieferten Daten mit den bei ihr gespeicherten Daten übereinstimmen, und schickt das Ergebnis der Prüfung zurück (Ergebnis zum Herunterladen).
- Dieses Ergebnis wird mit den vorhandenen Daten abgeglichen; allfällige Korrekturen werden vorgenommen.

#### **Abfrage der zu erhebenden Beiträge**

Mit der Abfrage der zu erhebenden Beiträge wird die Pensionskasse um Angabe der monatlich zu erhebenden Beiträge ersucht. Da die Beträge der festen BVG-Abzüge in den Daten des/der Angestellten geändert werden, muss dieser Vorgang in der Datei des neuen Jahres erfolgen, nachdem die Daten des/der Angestellten angepasst worden sind.

- Die Lohnbuchhaltung schickt die Liste der voraussichtlichen Löhne an die Pensionskasse und erhält von ihr eine Datei mit den abzuziehenden Beträgen zurück.
- Die Lohnbuchhaltung übernimmt diese Beiträge.

#### **Meldung der Daten der Angestellten an die Pensionskasse**

Vorabgleich der Personenstammdaten<br>Jährliche Meldung der Personen. Am Jahresende oder am Anfang des folgenden Jahres<br>Versicherernummer: S1. Versicherer: Pensionskasse Oldsoft.Buchungskreis: .<br>Ihre Kundennummer: 1099-8777.1 BVG-1 Sync

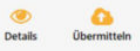

Details

**Obermitt** 

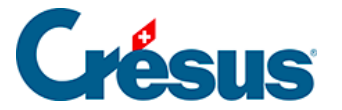

Gewisse BVG-Kassen haben separate Buchungskreise, die unter Unternehmen > Versicherungen > BVG definiert werden. In diesem Fall wird jeder Kreis separat behandelt.

Klicken Sie auf das Symbol Details, um die Liste der zu meldenden Angestellten anzuzeigen.

Wenn Sie mit dem Versand fortfahren, wird die Liste der gemeldeten Angestellten zur Bestätigung angezeigt.

#### **Zu integrierende Rückmeldung**

Die Antwortdatei hebt Abweichungen bei den Daten der Angestellten gemäss dem unter §20.2.6 Intégrer la réponse beschriebenen Verfahren hervor.

Sobald Sie alle Konflikte bereinigt haben, klicken Sie auf die Schaltfläche Importieren. Nun werden die Daten der Angestellten anhand der getroffenen Auswahl angepasst.

#### **BVG-Beiträge abfragen**

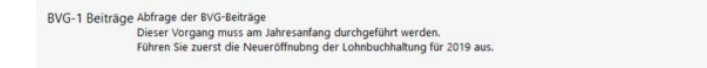

Klicken Sie auf das Symbol Details, um die Liste der zu meldenden Angestellten anzuzeigen.

Wenn Sie auf Senden klicken, zeigt Crésus eine Maske an, in der Sie die gemeldeten Löhne ansehen und anpassen können:

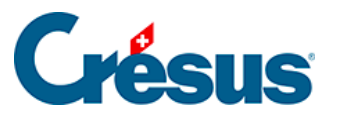

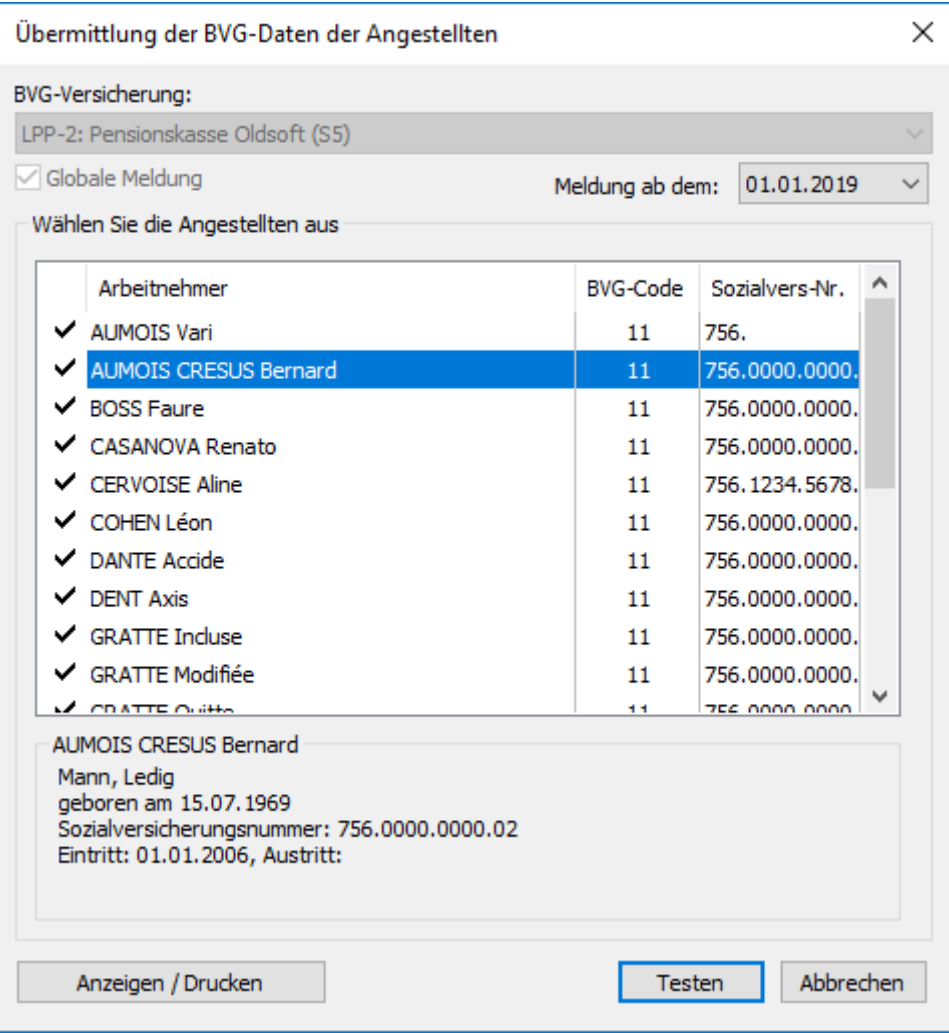

Folgender Lohn wird gemeldet: Crésus schlägt einen Lohn vor, der auf der Basis des BVG-pflichtigen Jahreslohns berechnet wird. Bei Angestellten im Stundenlohn, die in diesem Jahr in das Unternehmen eingetreten sind, ist dieser Betrag null.

Die Annualisierung berücksichtigt alle Felder, die der BVG-Basis zugewiesen sind, unter Einbezug der aktivierten Optionen veranschlagter Betrag oder einmaliger Jahresbetrag (siehe Definition der Felder im Benutzerhandbuch):

- Angestellter im Monatslohn:
- Monatslohn und weitere geplante Komponenten x 12
- + 13. Monatslohn und weitere einmalige Beträge
- Angestellter im Stunden-/Tageslohn:
- Stundenlohn x Anzahl geleisteter Stunden im Vorjahr
- + 13. Monatslohn und weitere einmalige Beträge
- Die Anzahl geleisteter Stunden im Vorjahr wird auf ein ganzes Jahr hochgerechnet, falls der Arbeitszeitraum im Vorjahr weniger als 360 Tage

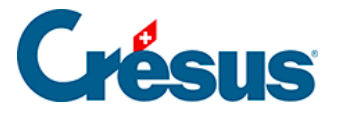

betrug.

Sie können im Feld Folgender Lohn wird gemeldet manuell einen Betrag erfassen.

Klicken Sie auf die Schaltfläche Details, um auf die von Crésus berechnete Zusammenstellung des zu meldenden Lohns zuzugreifen:

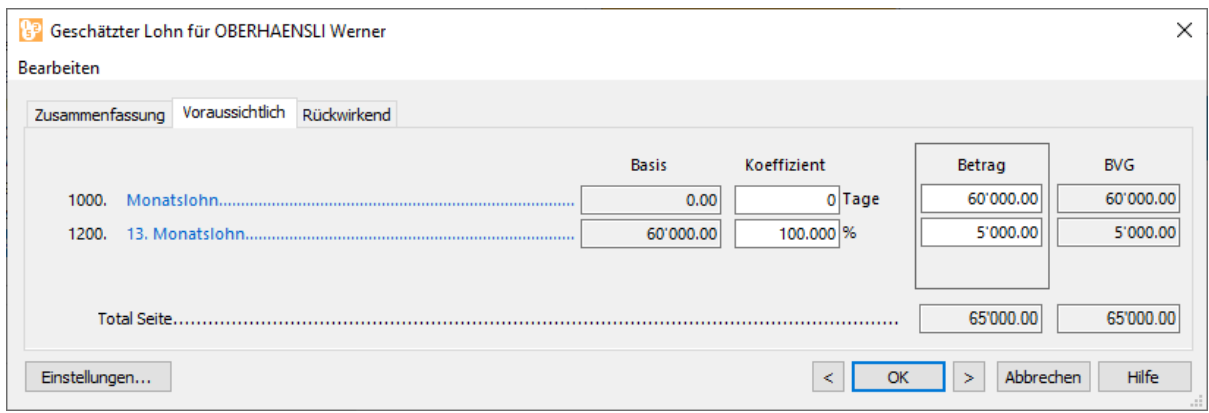

Details: zeigt die für die Schätzung berücksichtigten Beträge an. Die Registerkarten Voraussichtlich und Rückwirkend zeigen die voraussichtlichen bzw. die einmaligen Beträge an.

#### **Zu integrierende Rückmeldung**

Die Antwortdatei enthält die für jeden Angestellten vorzunehmenden Abzüge. Wählen Sie für jede rot hinterlegte Zeile den Wert, den Sie dem Angestellten zuweisen wollen. Wenn Sie auf die Schaltfläche Importieren klicken, aktualisiert der Prozess die Felder BVG-Festbetrag – Arbeitnehmer- und Arbeitgeberteil – in den Daten des/der Angestellten gemäss dem unter §20.2.6 Intégrer la réponse beschriebenen Vorgehen.